# **Brukerveiledning for** Medlemssystemet for Postens Pensjonistforbund

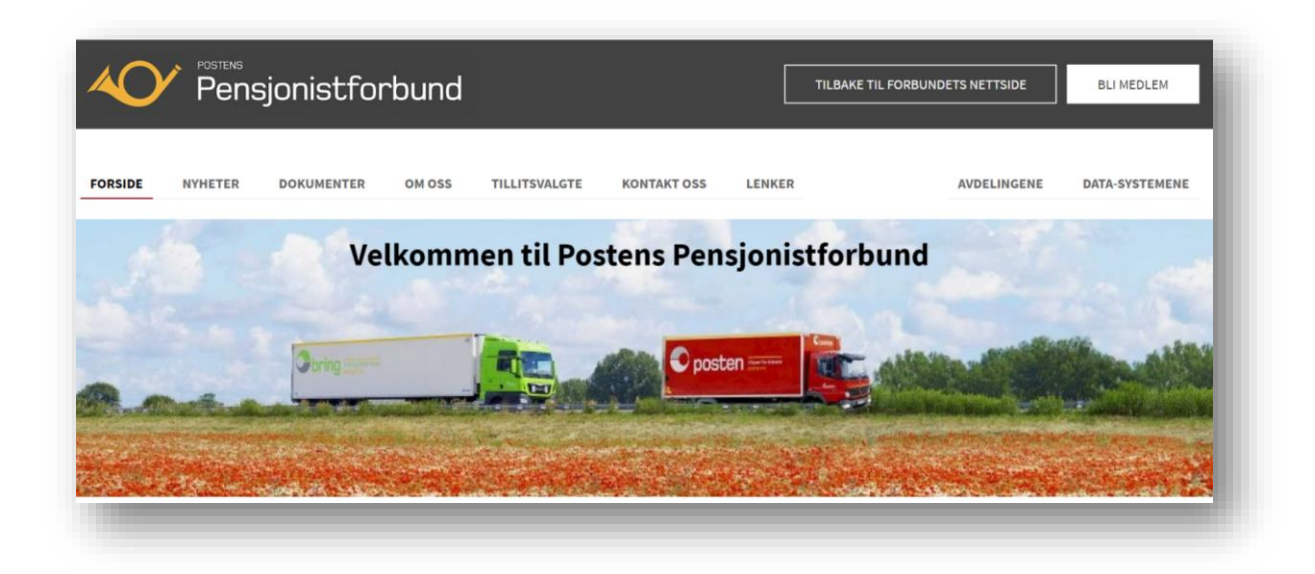

### Innhold

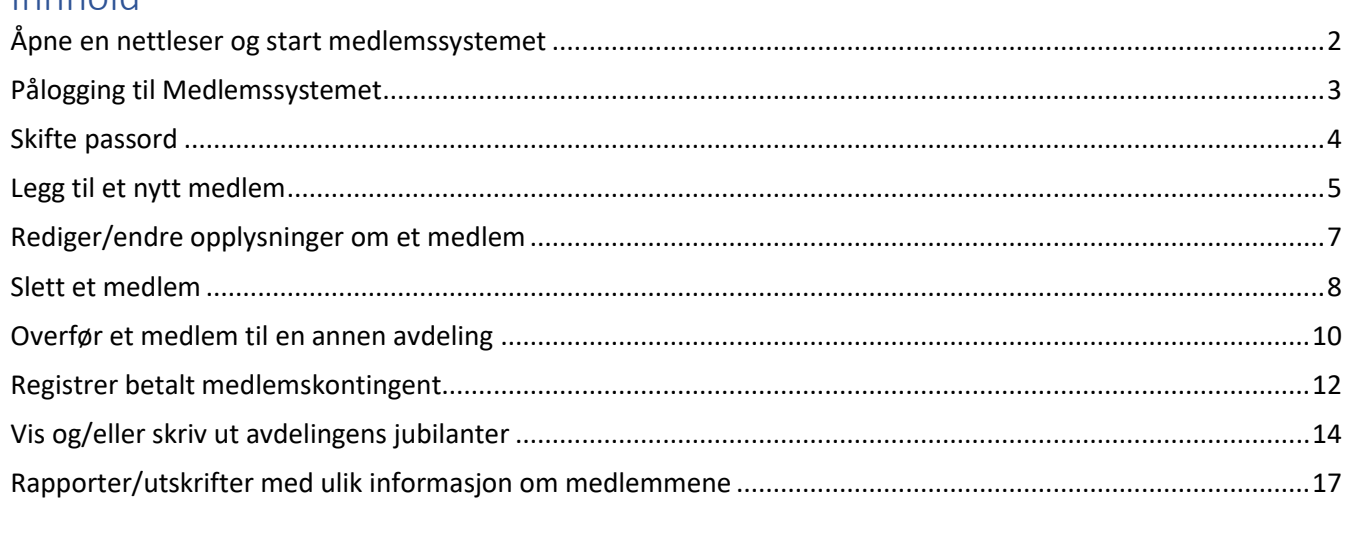

Brukerstøtte - xx.xx.2020 - versjon 009

<span id="page-1-0"></span>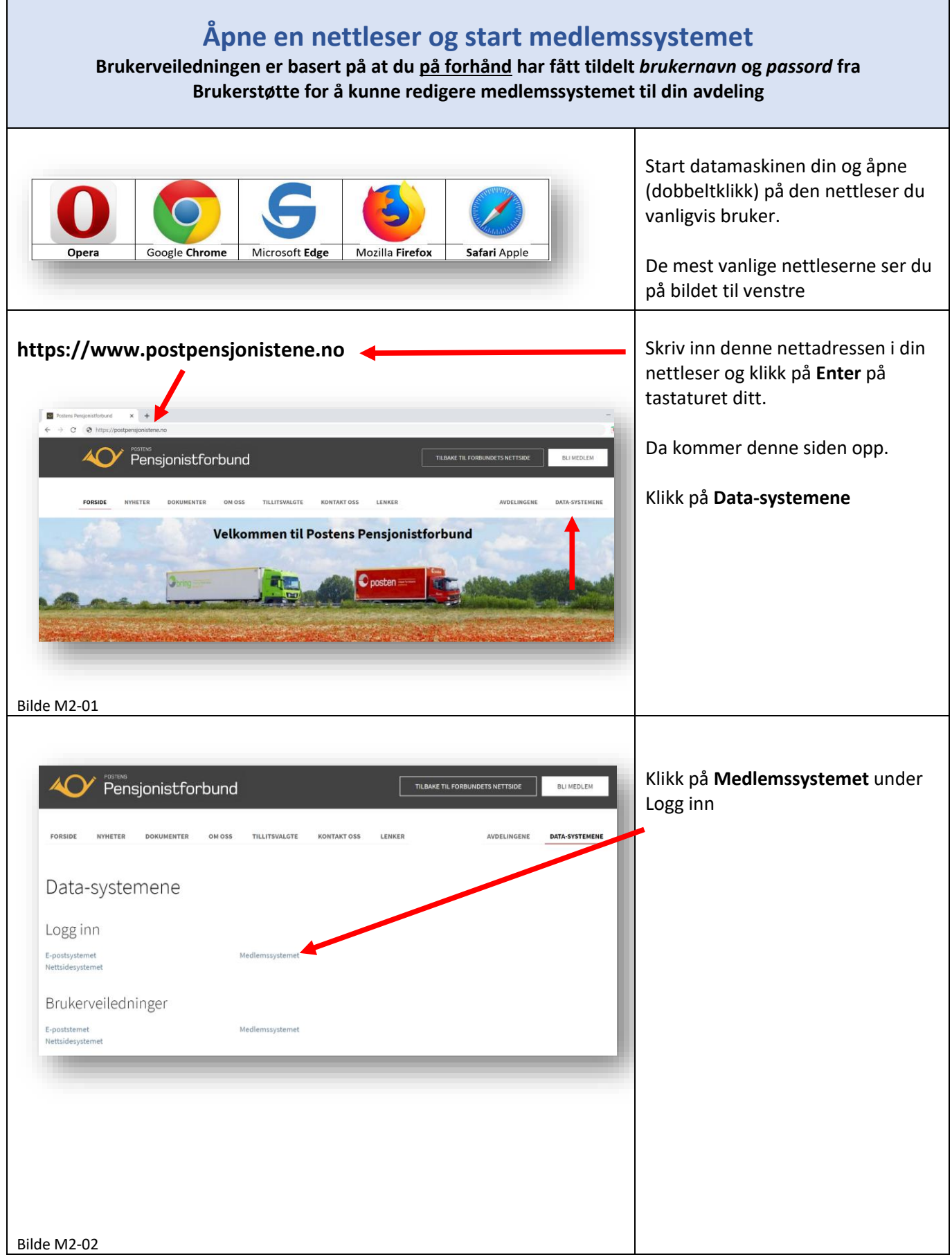

<span id="page-2-0"></span>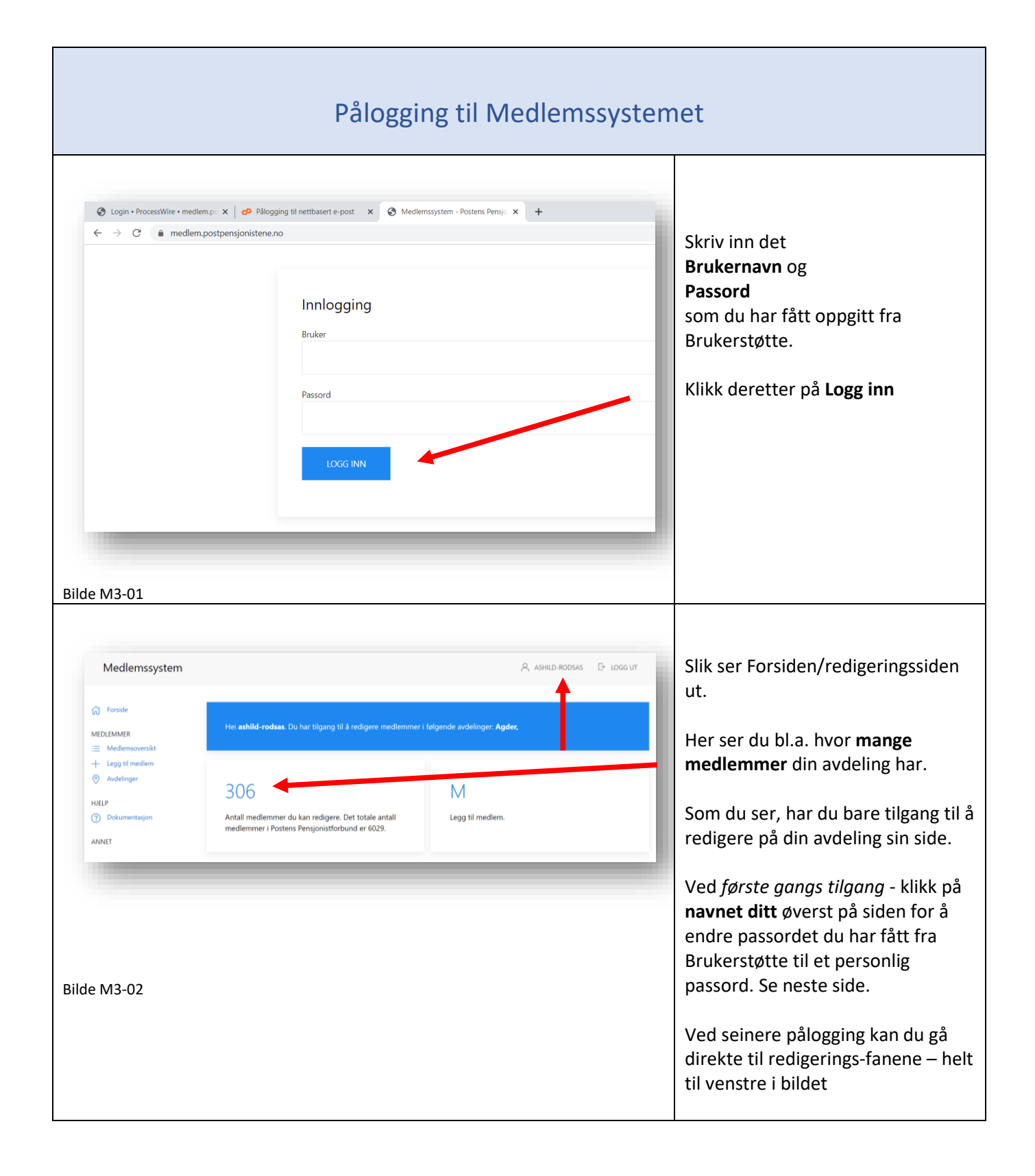

<span id="page-3-0"></span>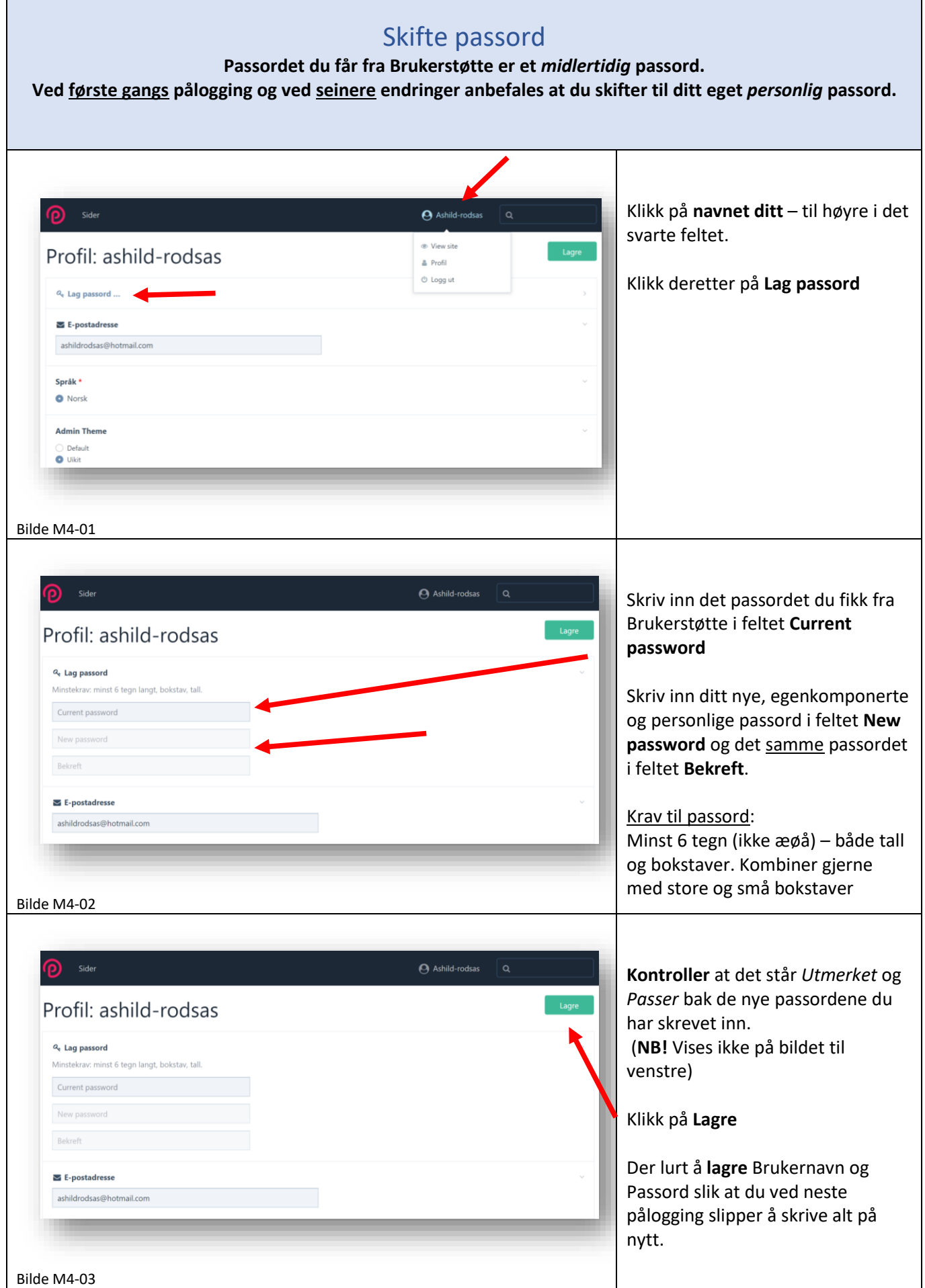

<span id="page-4-0"></span>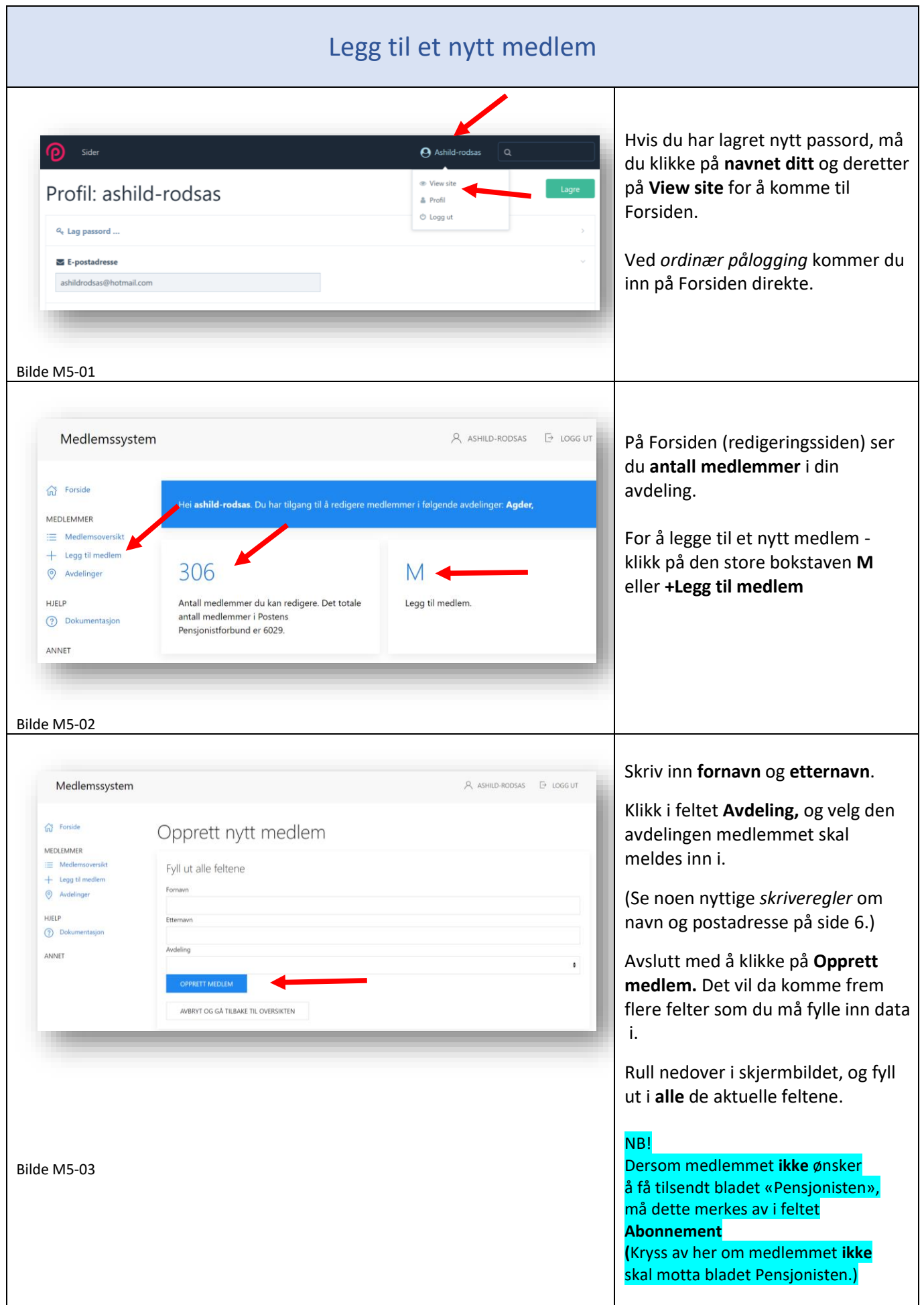

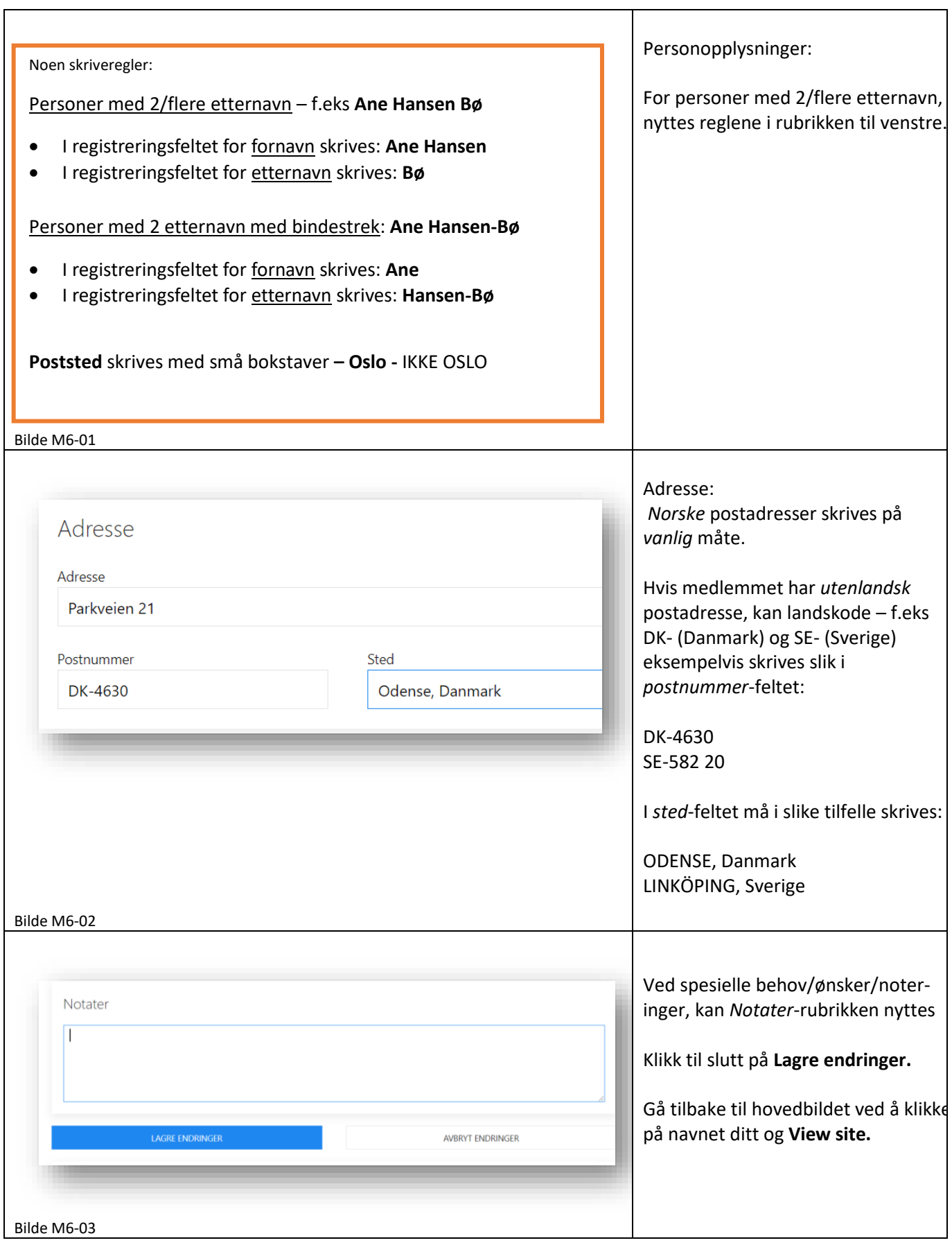

## Rediger/endre opplysninger om et medlem

<span id="page-6-0"></span>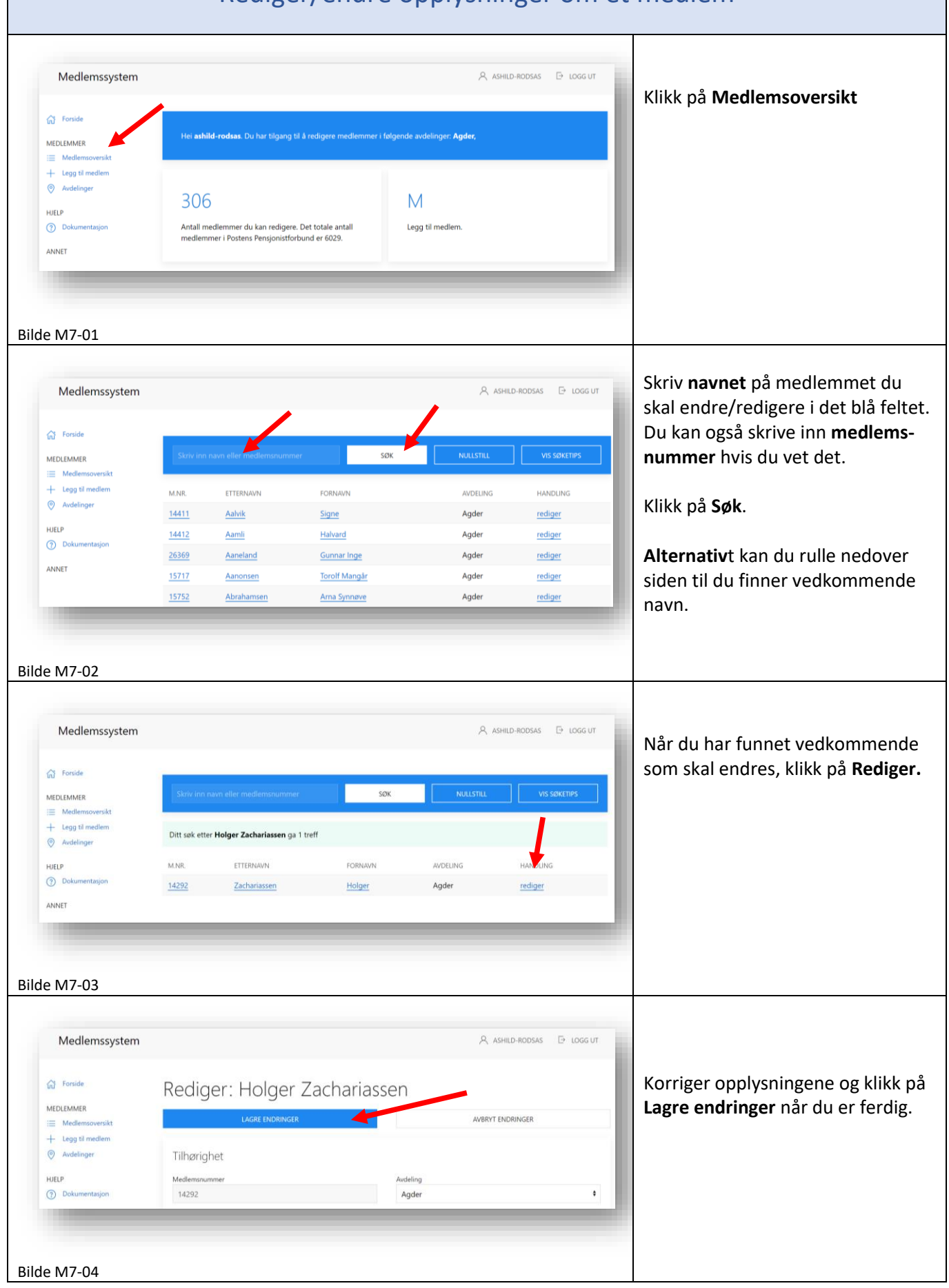

<span id="page-7-0"></span>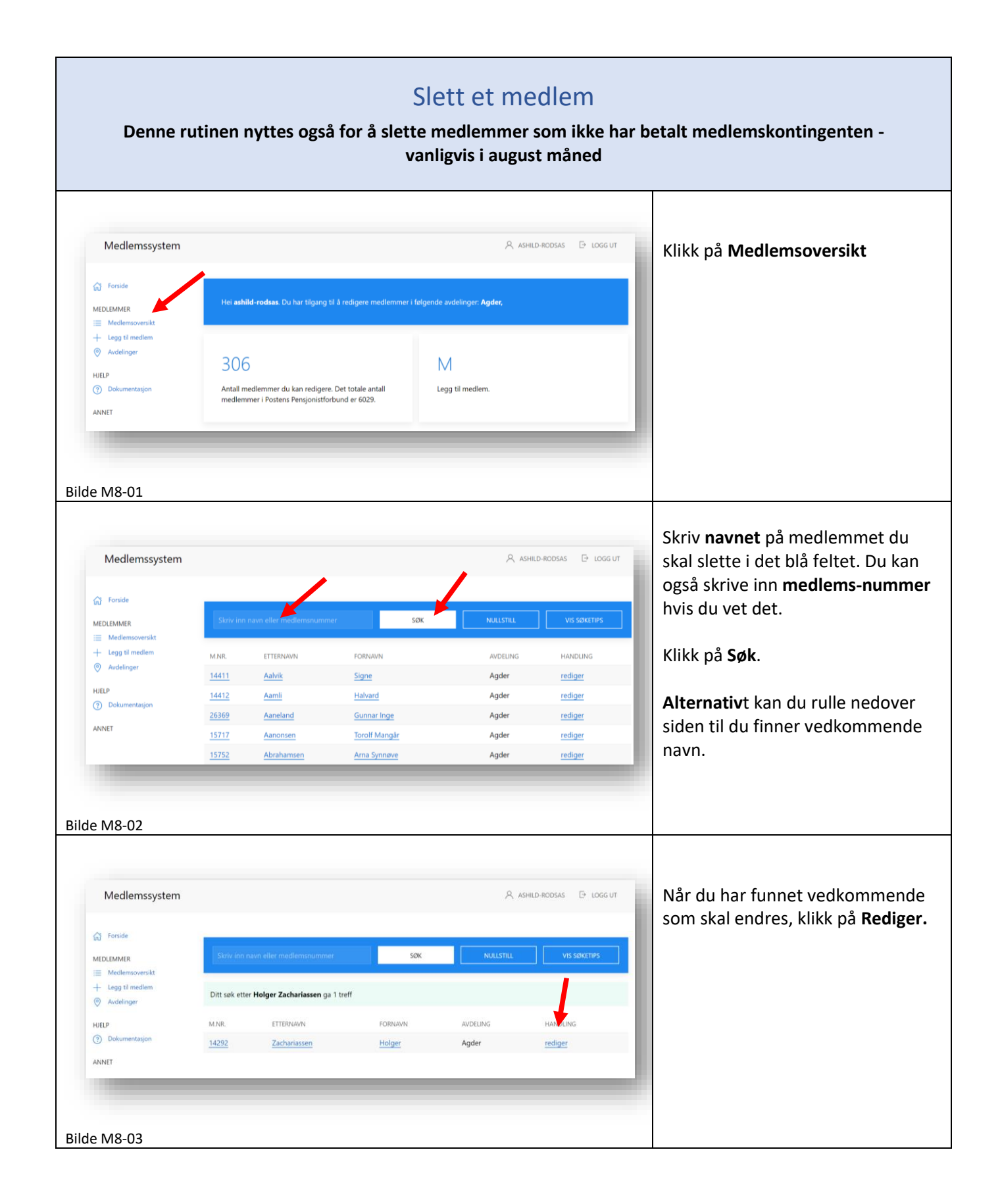

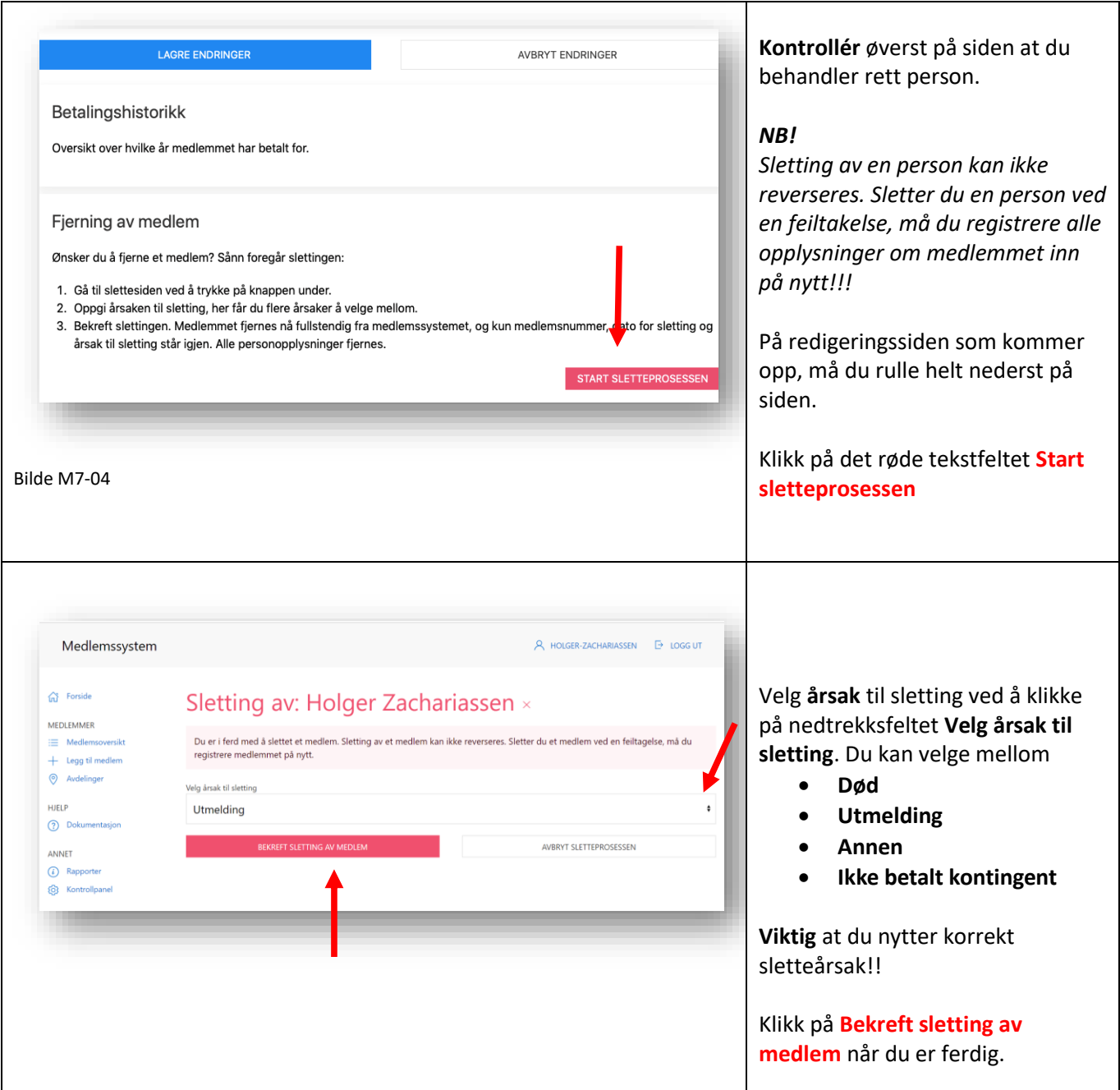

<span id="page-9-0"></span>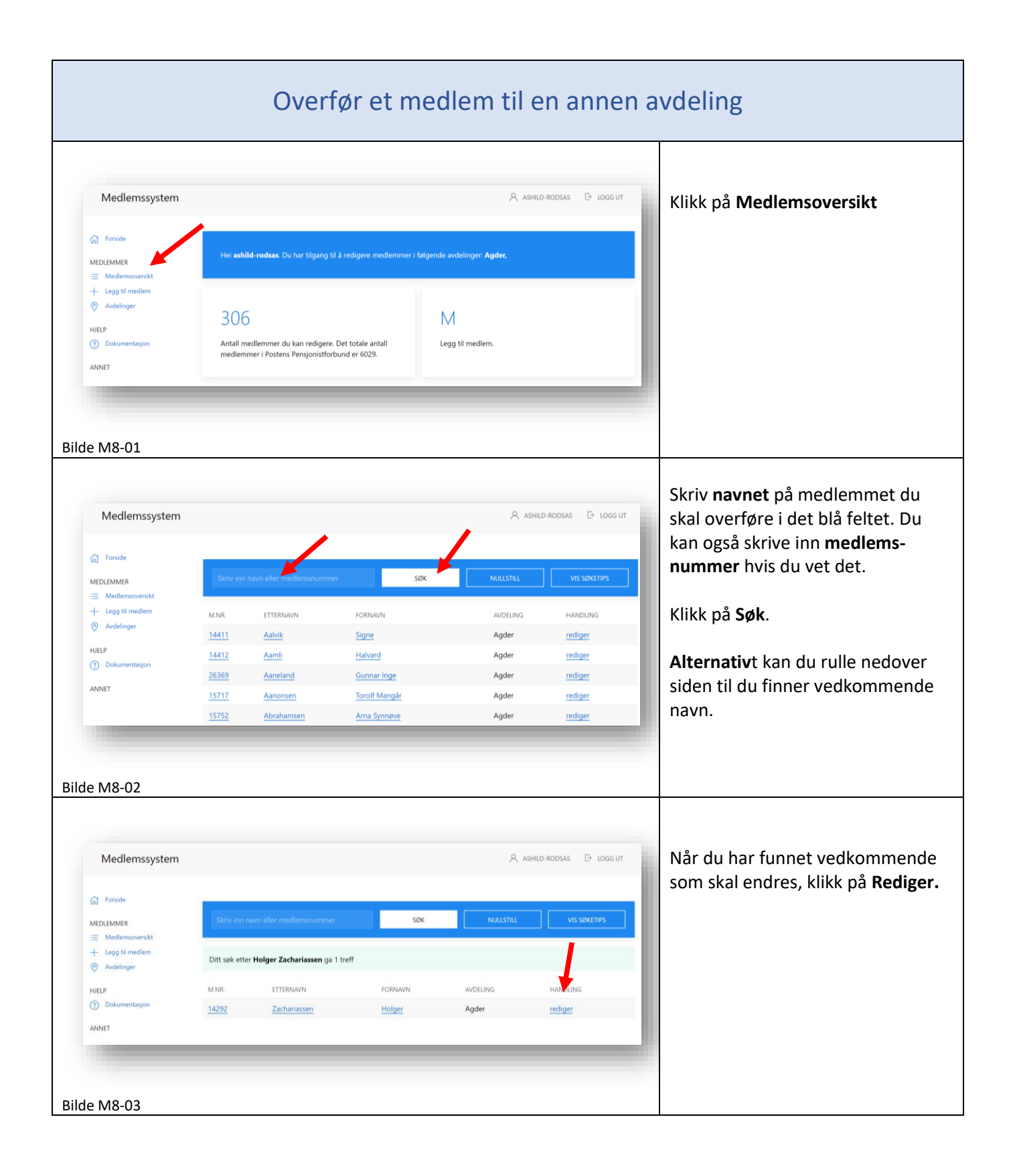

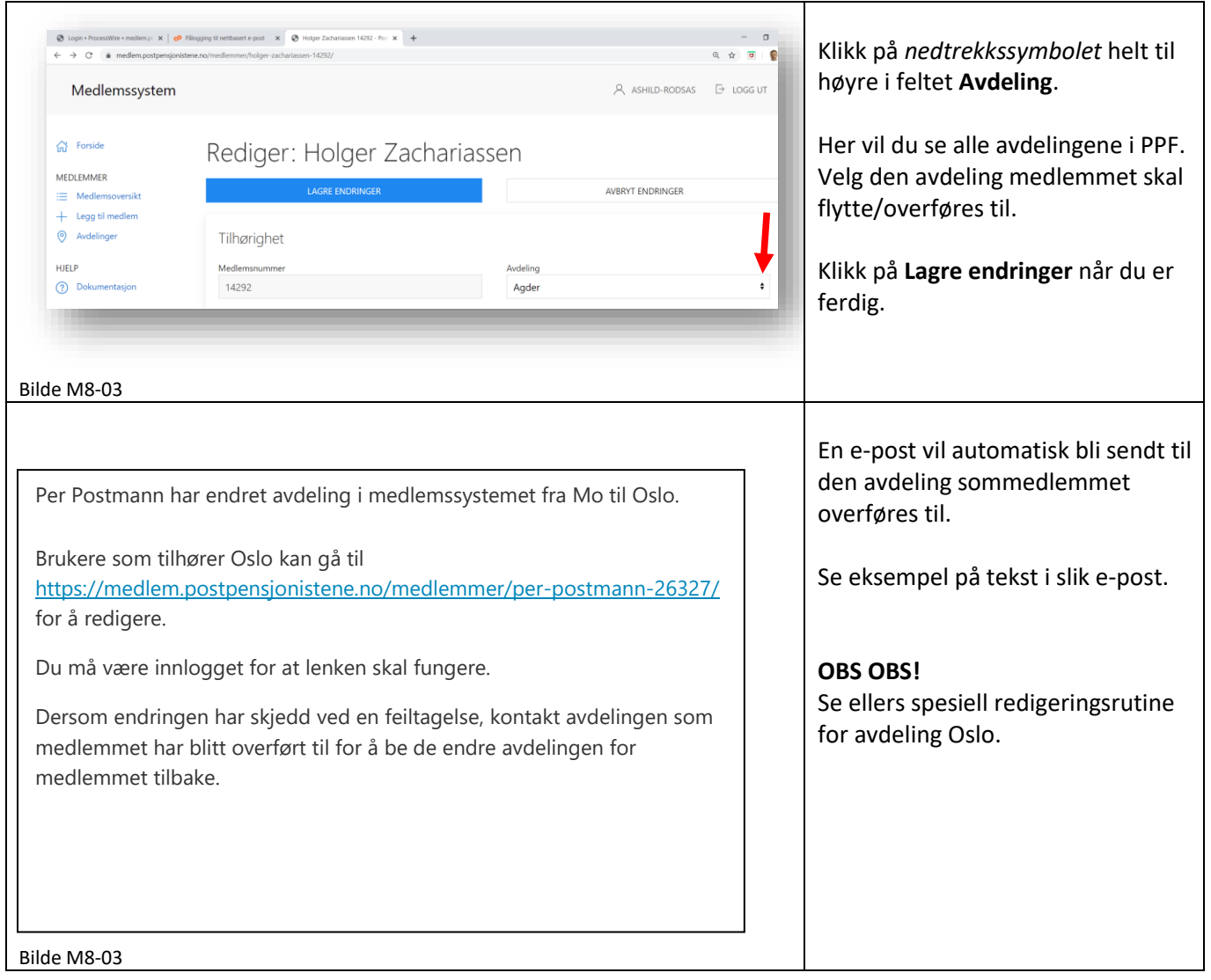

<span id="page-11-0"></span>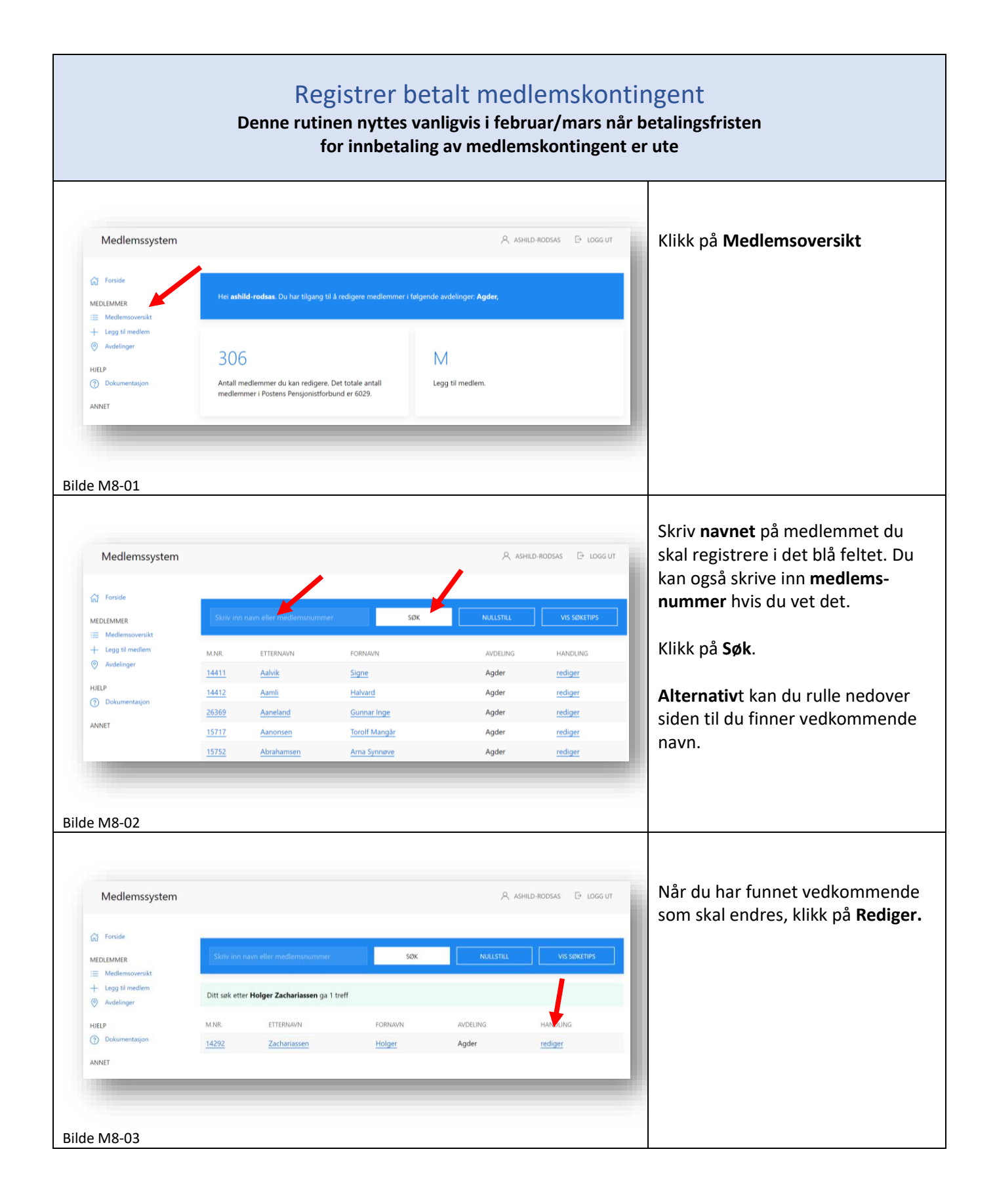

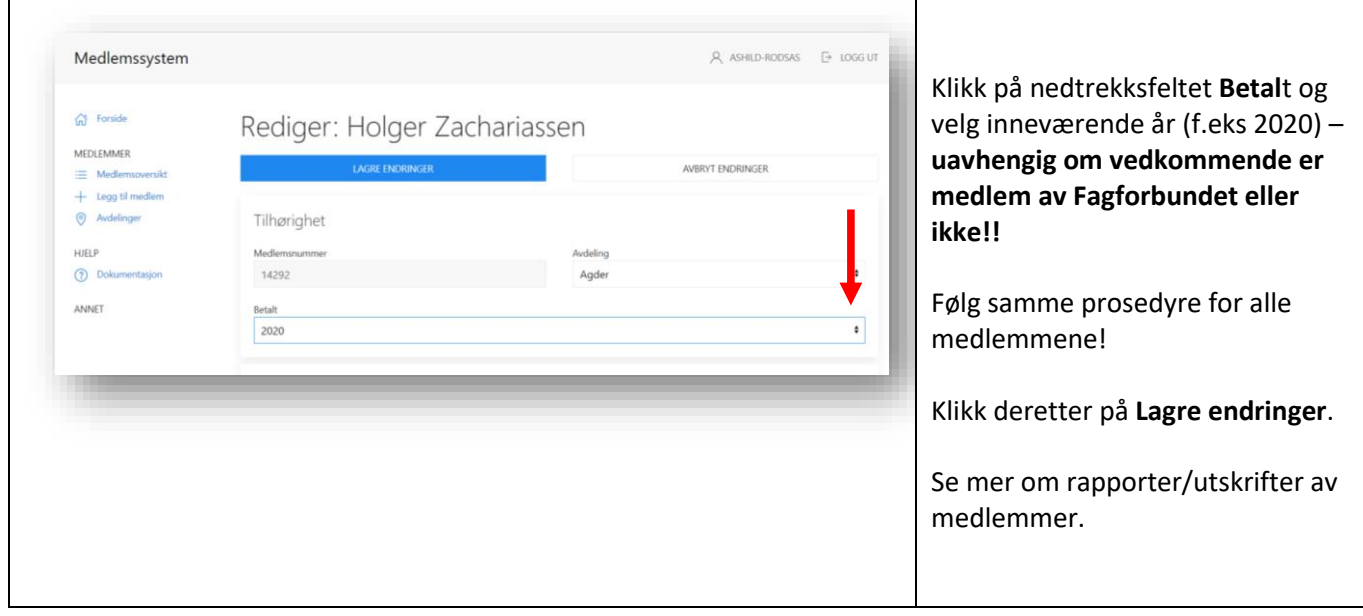

<span id="page-13-0"></span>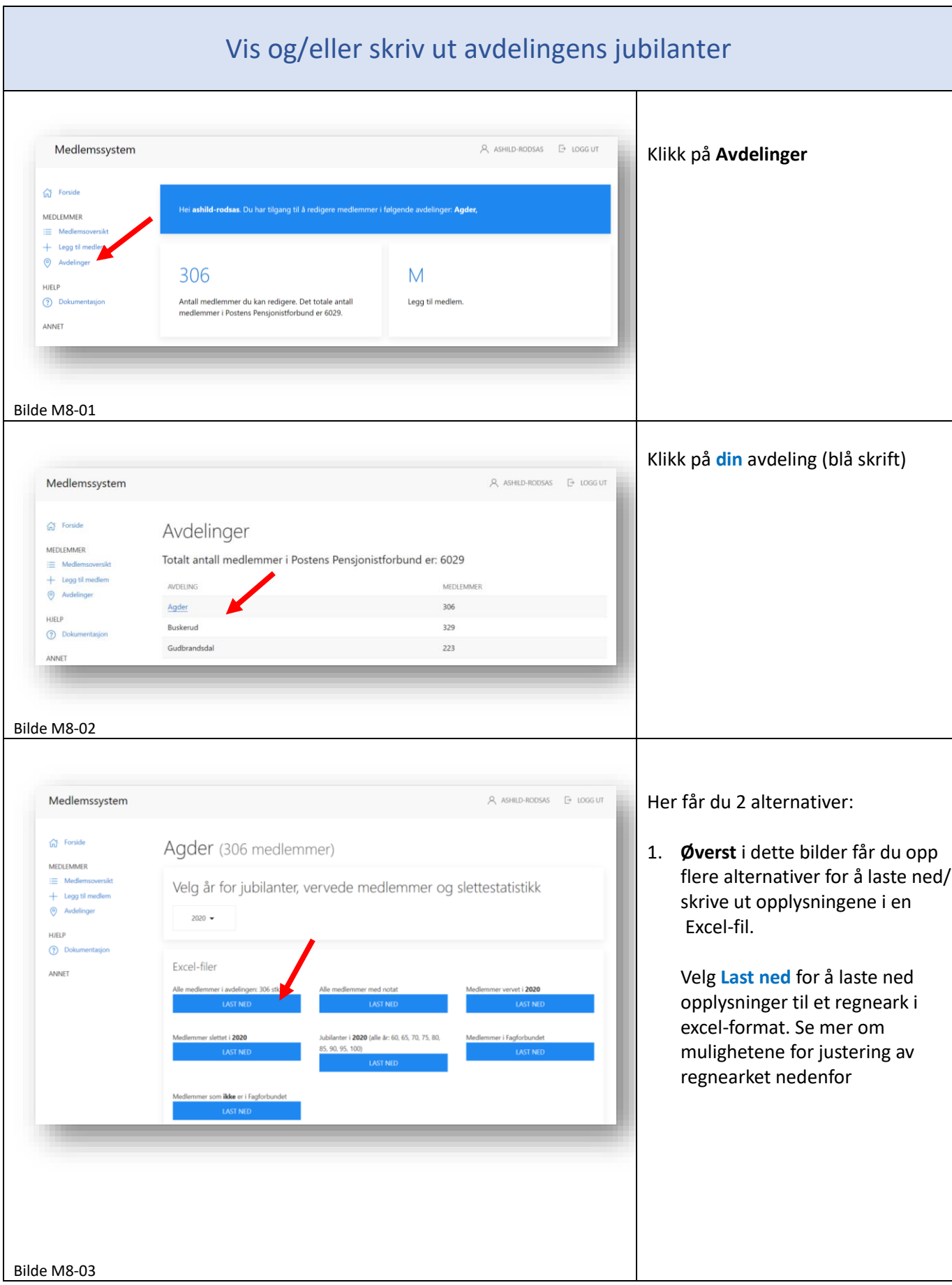

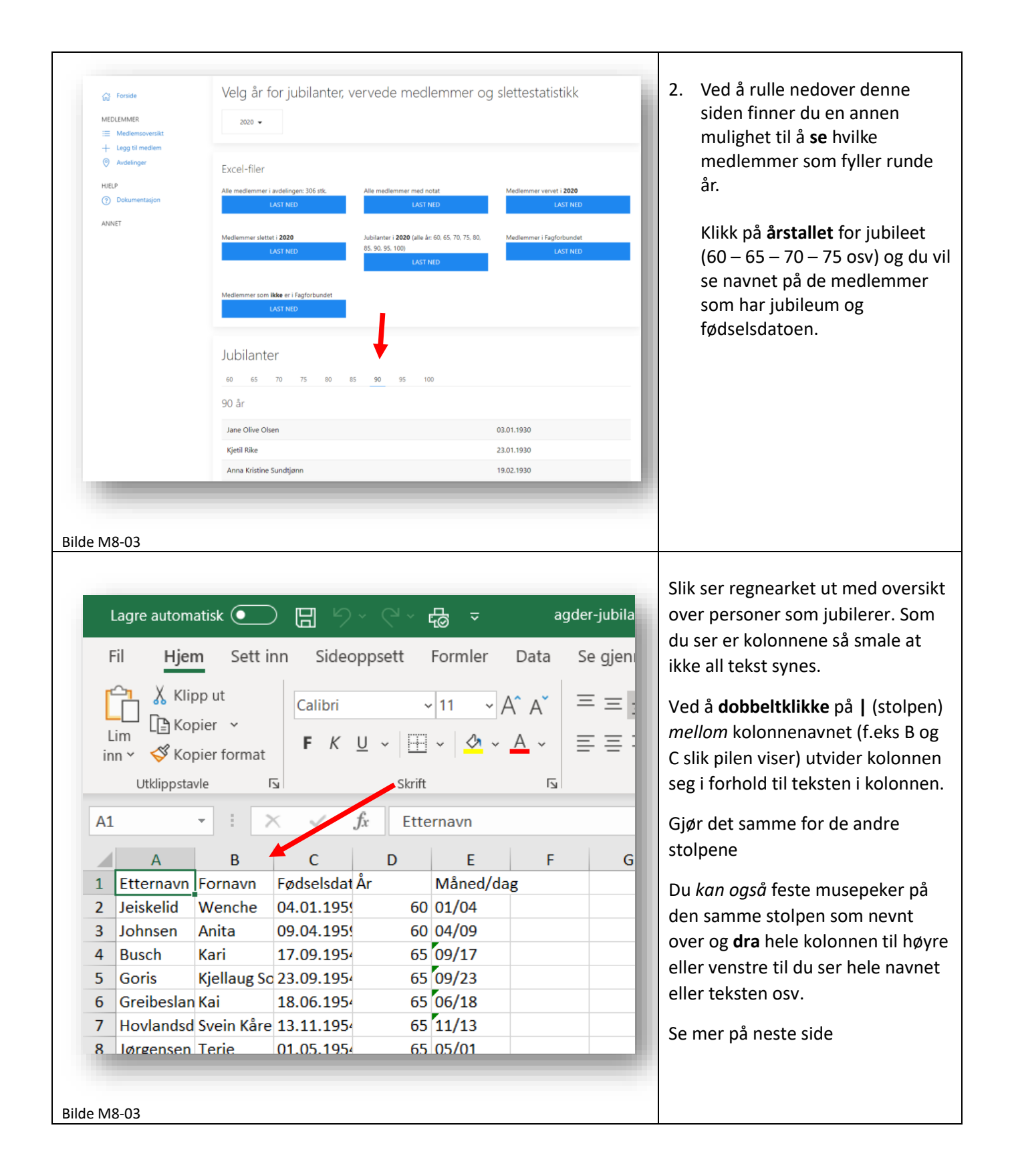

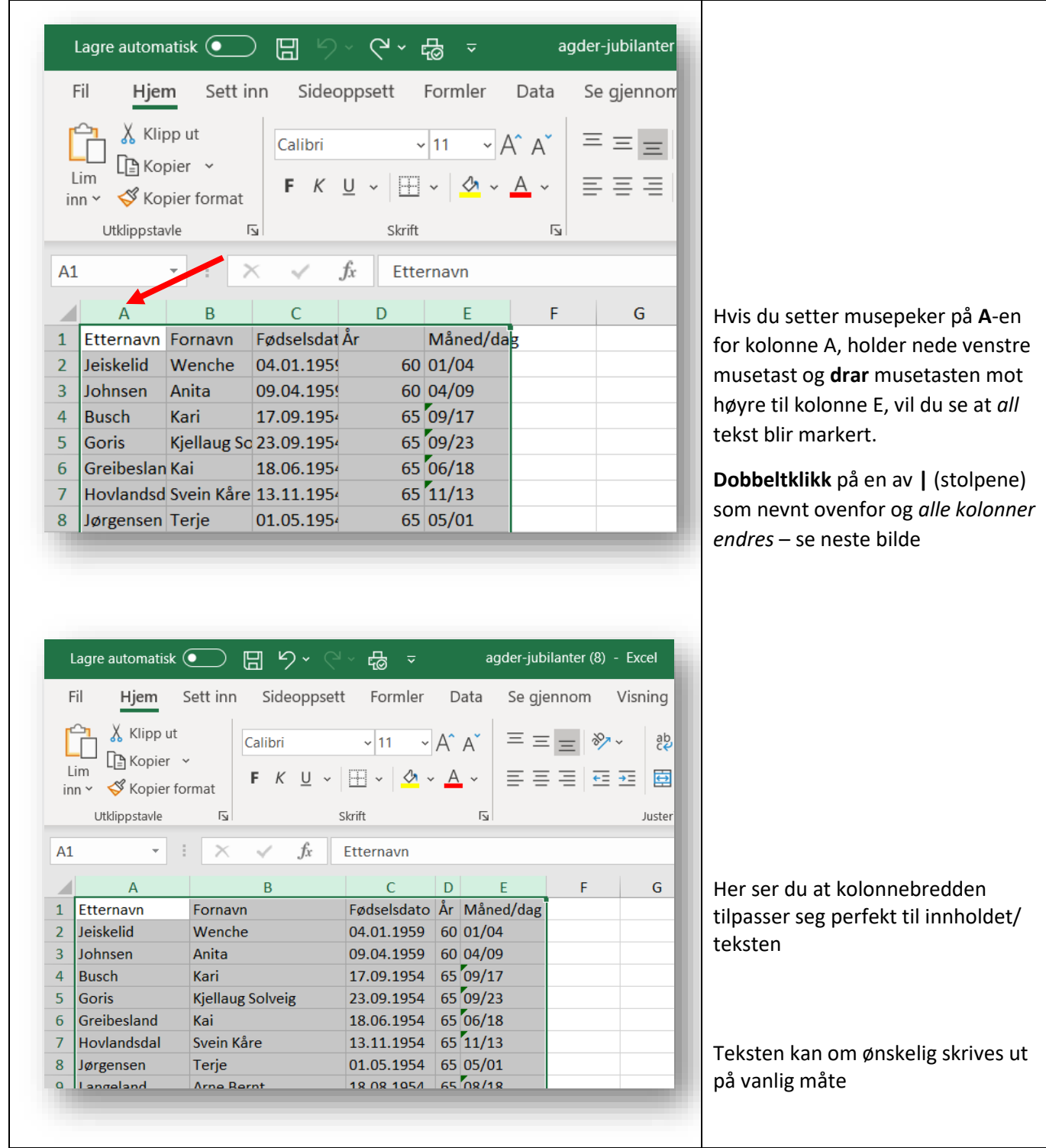

<span id="page-16-0"></span>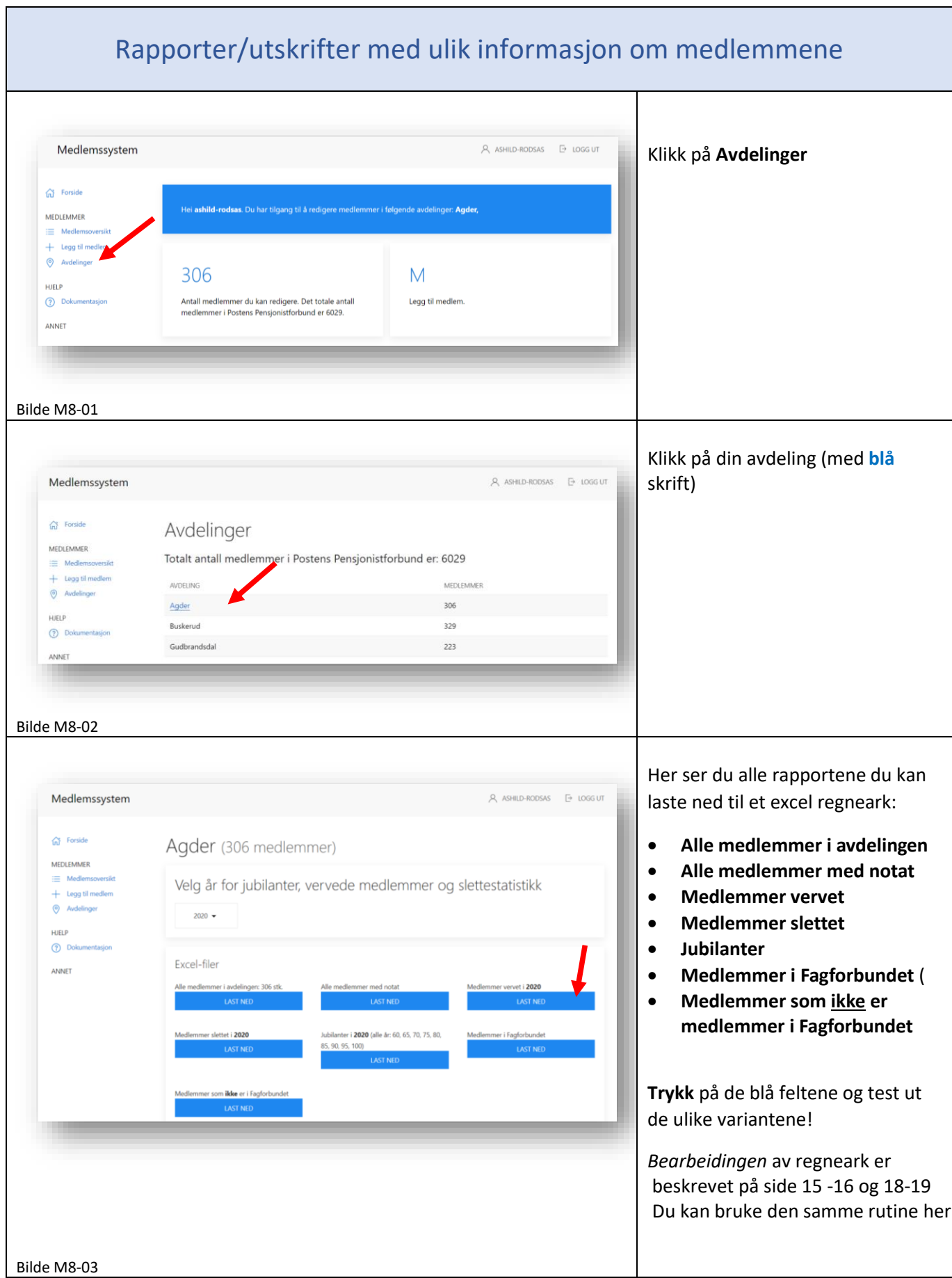

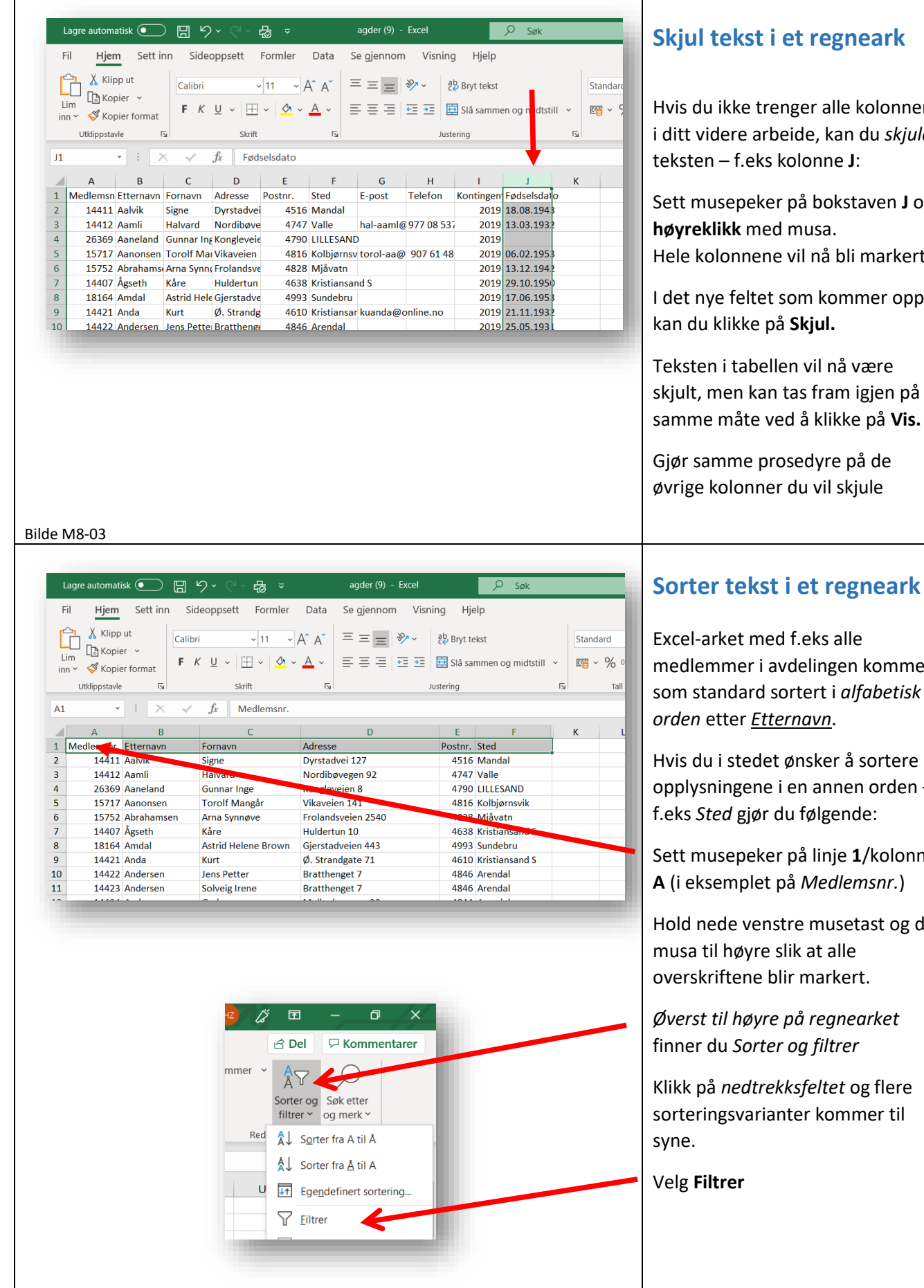

### **Skjul tekst i et regneark**

u ikke trenger alle kolonnene idere arbeide, kan du *skjule* teksten – f.eks kolonne **J** :

Sett musepeker på bokstaven **J** og **høyreklikk** med musa. olonnene vil nå bli markert.

ye feltet som kommer opp klikke på Skjul.

n i tabellen vil nå være men kan tas fram igjen på samme måte ved å klikke på **Vis .**

amme prosedyre på de kolonner du vil skjule

#### mmer i avdelingen kommer andard sortert i *alfabetisk orden* etter *Etternavn* .

u i stedet ønsker å sortere opplysningene i en annen orden – f.eks *Sted* gjør du følgende:

Sett musepeker på linje **1**/kolonne **A** (i eksemplet på *Medlemsnr .* )

ede venstre musetast og dra il høyre slik at alle riftene blir markert.

*Øverst til høyre på regnearket* du Sorter og filtrer

å *nedtrekksfeltet* og flere ngsvarianter kommer til

**Itrer** 

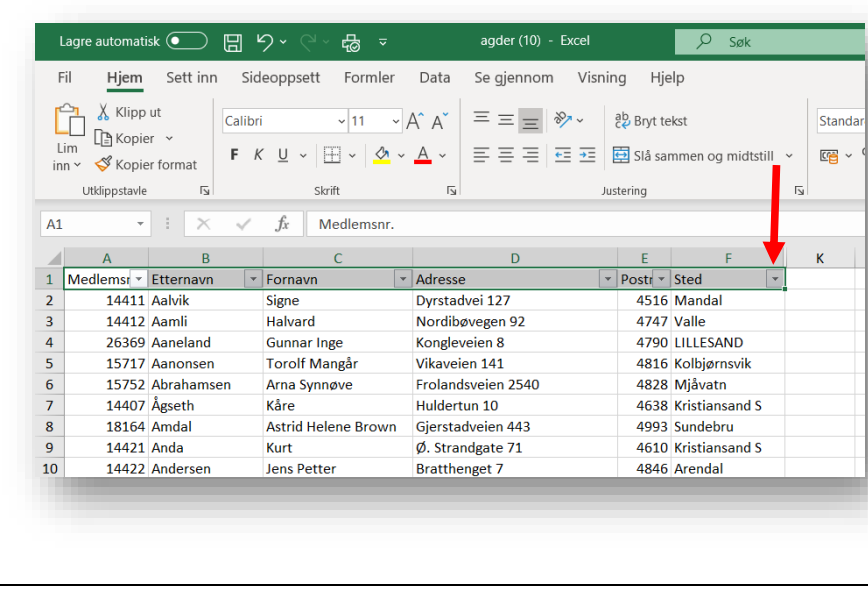

Som du ser, er det nå kommet små trekanter bak hver overskrift i regnearket.

Ved å **klikke på trekanten** - f.eks på *Sted* – får du opp muligheter til å sortere alle medlemmene i *Stedorden*

*Fordelen* med å bruke Filtrerfunksjonen er at du *seinere* lettere kan sortere i annen orden – f.eks *medlemsnummerorden*